ADVANCED COMPUTER & COMMUNICATION SYSTEMS, INC.

47 North Jackson Street Frankfort, IN 46041 Phone (765) 659-4671 Fax (765) 654-7106 Internet Support: internet@accs.net Web Site: www.accs.net

# Setting up **Outlook Express 5** for e-mail

### **Step 1**

Find the 'Outlook Express' icon on your desktop and **double-click** on it. This will open 'Outlook Express'.

The first time Outlook Express is opened it will automatically start the mail wizard. If it does not start the wizard, then **left-click** on '**Tools**' at the top, then **left-click** on '**Accounts**'.

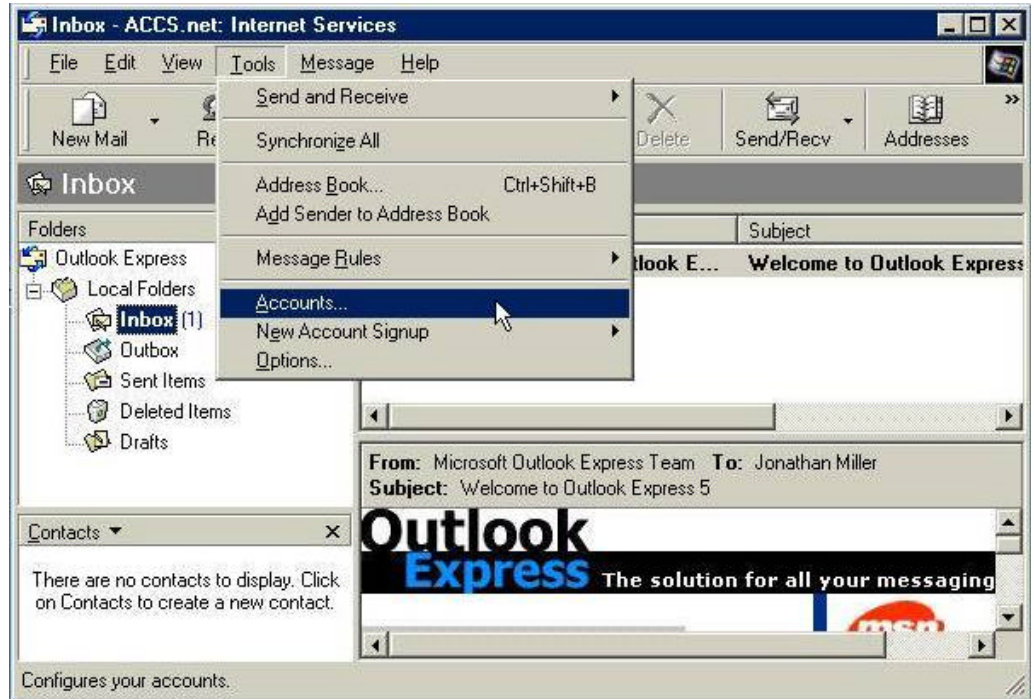

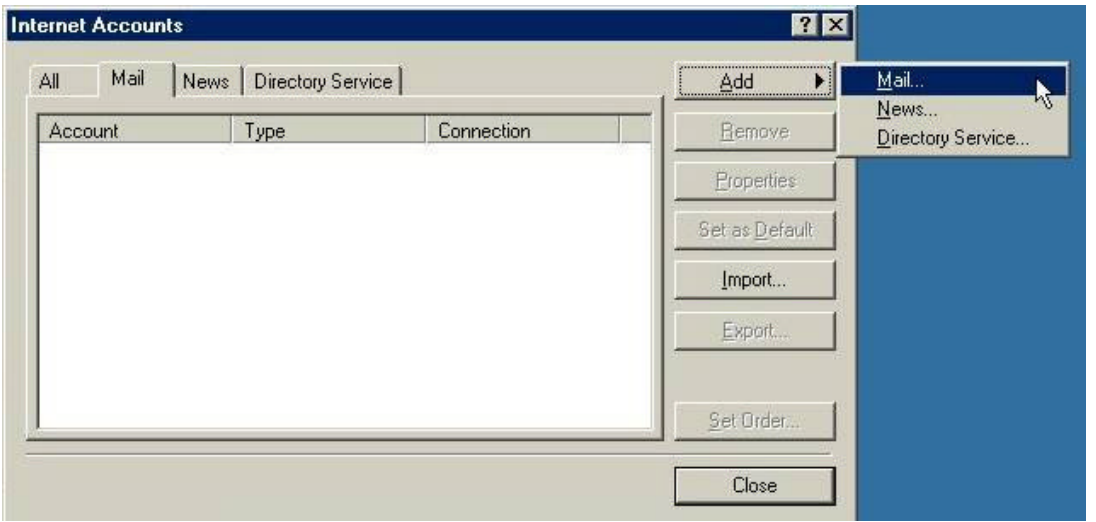

### **Step 2**

**Left-click** on the '**Add**' button and then left-click on '**Mail**'. If the mail wizard automatically started up, then you can skip this step.

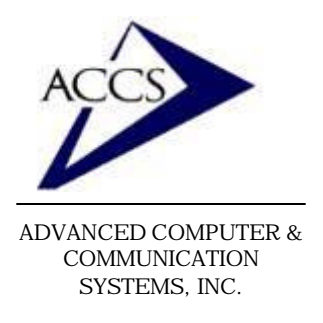

47 North Jackson Street Frankfort, IN 46041 Phone (765) 659-4671 Fax (765) 654-7106 Internet Support: internet@accs.net Web Site: www.accs.net

# Setting up **Outlook Express 5** for e-mail

#### **Step 3**

This first screen is where you type in your full name, or the name you want other people to see when they receive e-mail from you. Simply, type your name in the blank and **left-click** on the '**Next**' button to continue.

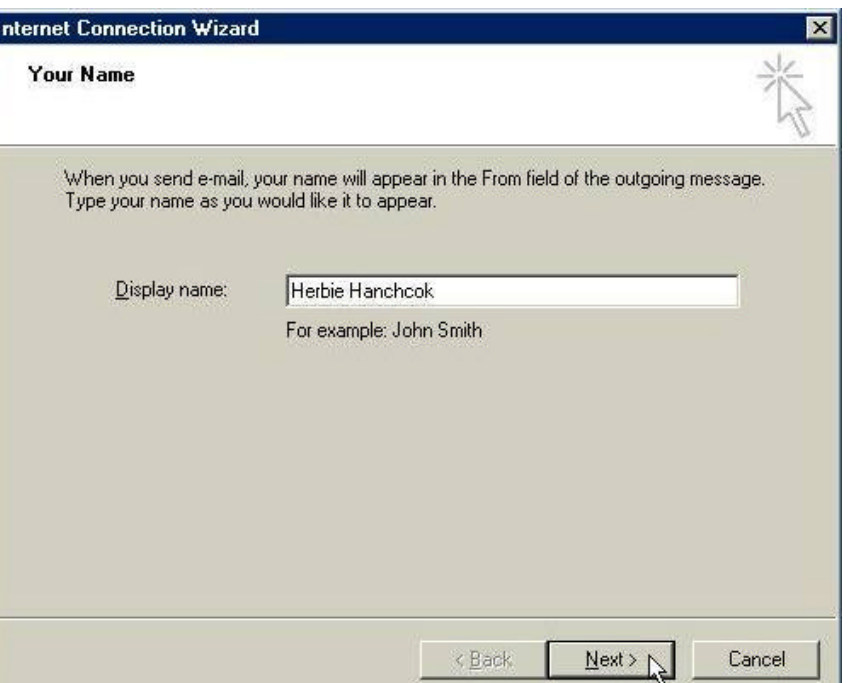

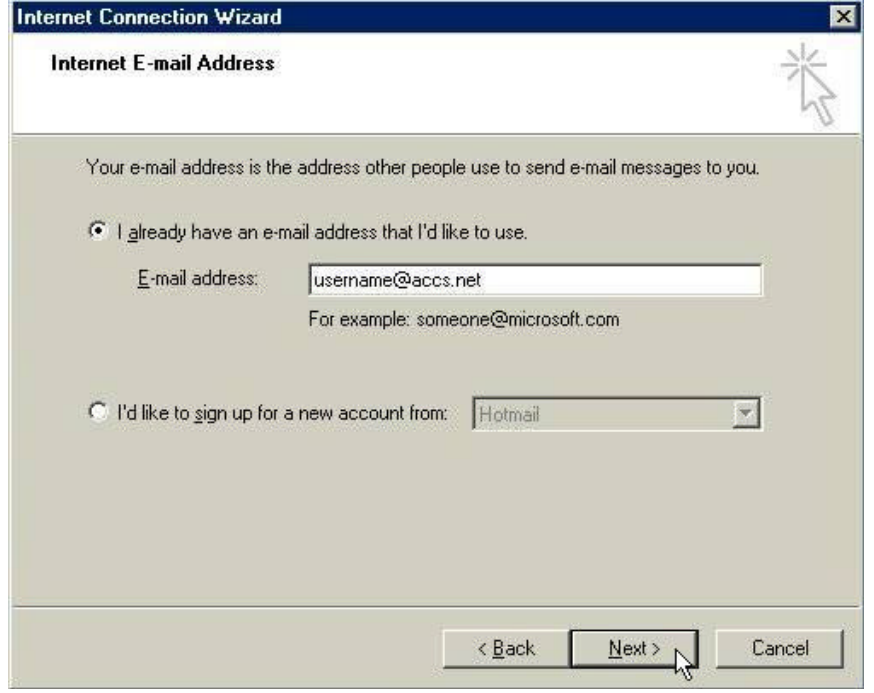

### **Step 4**

Now 'Outlook Express' wants to know what your e-mail address is. Your email address should be listed on your signup sheet. It will be in the format of *username@accs.net*

Once you have typed in your ACCS email address into the 'Email address' blank, **click** '**Next**' to continue.

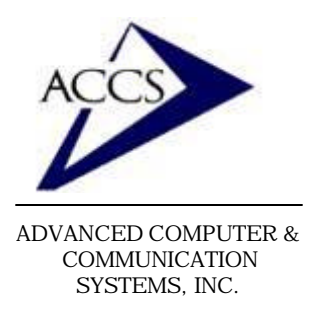

47 North Jackson Street Frankfort, IN 46041 Phone (765) 659-4671 Fax (765) 654-7106 Internet Support: internet@accs.net Web Site: www.accs.net

# Setting up **Outlook Express 5** for e-mail

#### **Step 5**

This is the 'E-Mail Server Names' window. Leave the top blank set at '**POP3**'. Then type in **mail.accs.net** into the Incoming & Outgoing mail blanks. Your screen should match exactly to the one shown. Once this is complete, **click** on the '**Next**' button to continue.

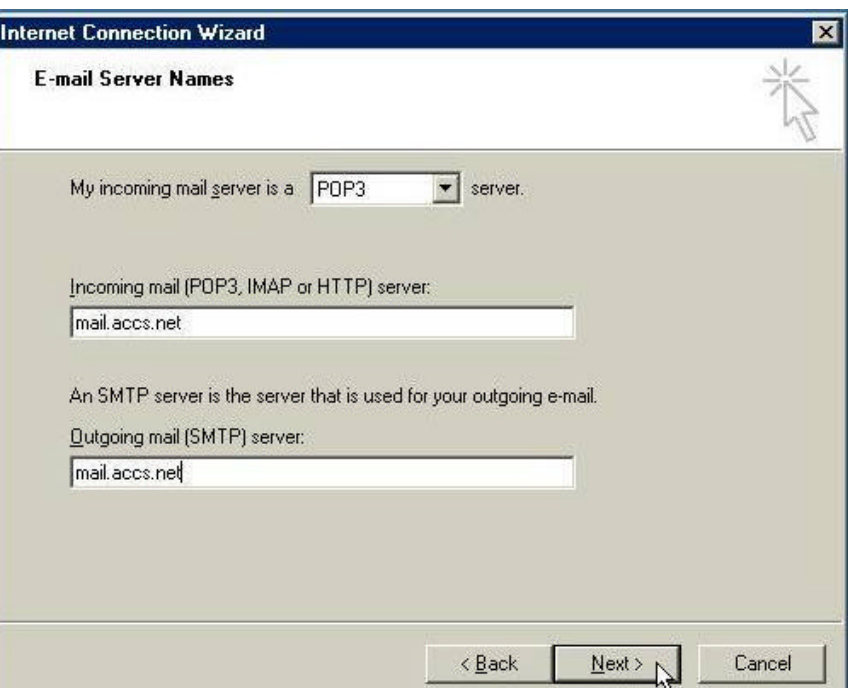

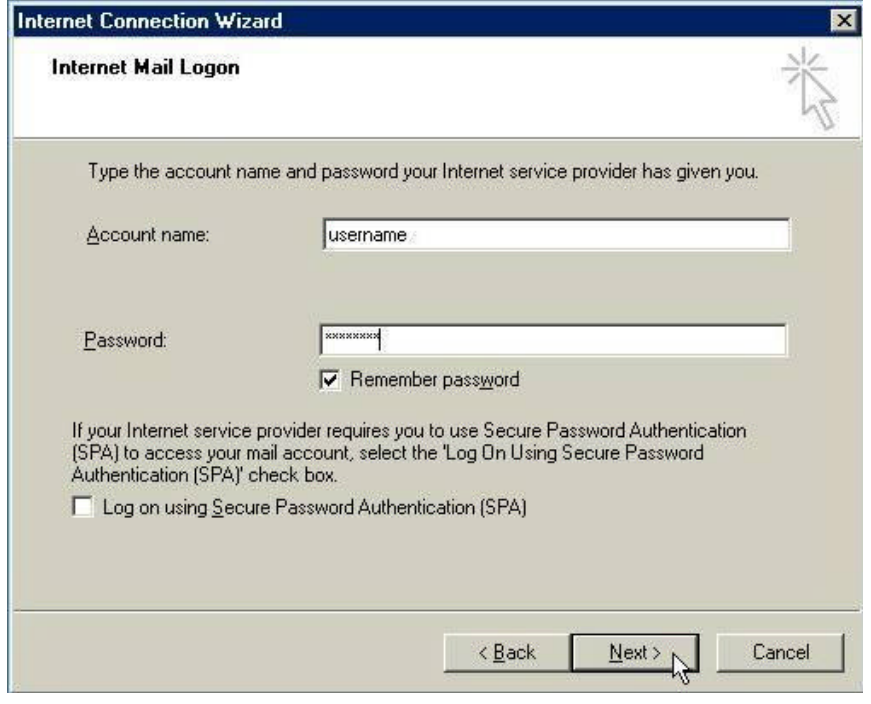

### **Step 6**

Now Outlook Express wants your email username and password. Your email username and password match your ACCS username and password exactly. So type in your ACCS username into the '**Account Name**' blank and type in your ACCS password into the **Password**' blank. Then, check the box that reads '**Remember password**'. Once this is complete, **click** '**Next**' to continue.

\* Remember, type in your username and password in all **small** letters.

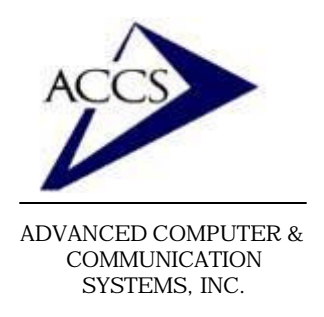

47 North Jackson Street Frankfort, IN 46041 Phone (765) 659-4671 Fax (765) 654-7106 Internet Support: internet@accs.net Web Site: www.accs.net

# Setting up **Outlook Express 5** for e-mail

### **Step 7**

This is the last screen, you have completed setting up your email. **Click** on the '**Finish**' button to save the new email settings.

If your '**Internet Accounts**' window is open simply **click** on the '**Close**' button.

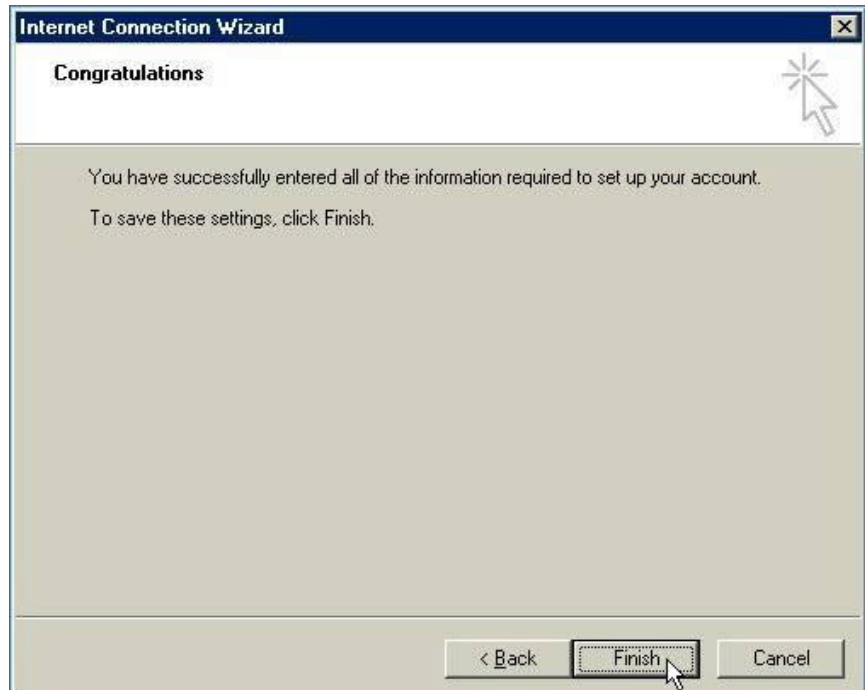

To send a New Message in Outlook Express, simply **click** on the '**New Mail**' button on your Outlook Express toolbar. To check for new mail **click** on the '**Send/Recv**' button on your toolbar.

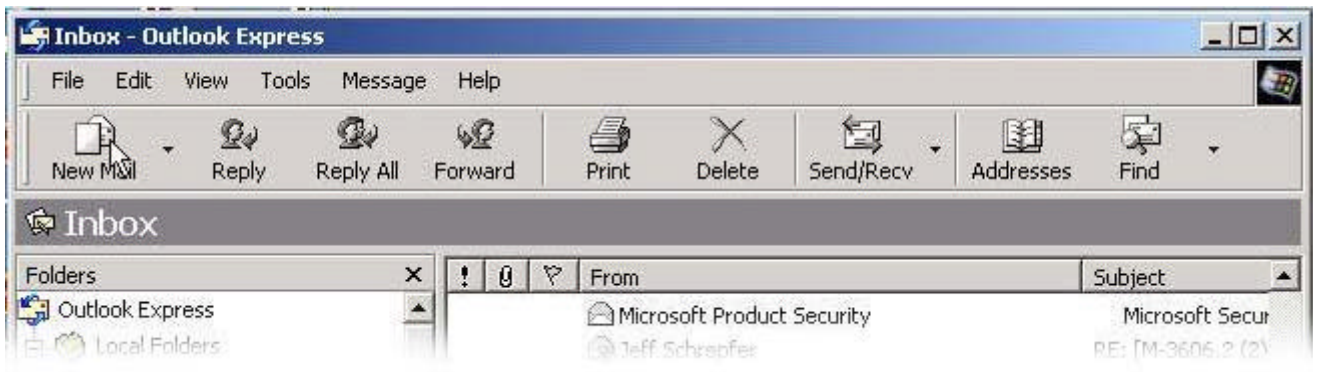

### **Free Internet Technical Support**

**Phone:** (765) 659-4671 **Email:** internet@accs.net **Hours:** Mon-Fri 8a-5p

Remember if you have any trouble please give us a call. We have professionals on staff that have experience troubleshooting/ fixing all sorts of networking and computer hardware problems. ACCS has been building/ maintaining business networks and computers for over 20 years!